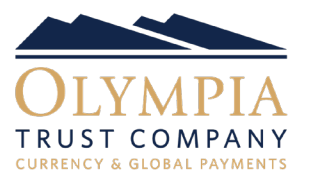

■ Once you book a trade or create a payment on PayFX, Settlement Instructions are required in order to fully submit the trade or payment for processing. The Trade Confirmation screen has two options, 'Settle Later' or 'Settlement'.

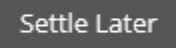

Settlement

■ If Settle Later is selected, Olympia requires that settlement be initiated within 24 hours of booking the transaction. To access the trade or payment at a later time, select the Transaction Lists tab and select Incomplete Settlement.

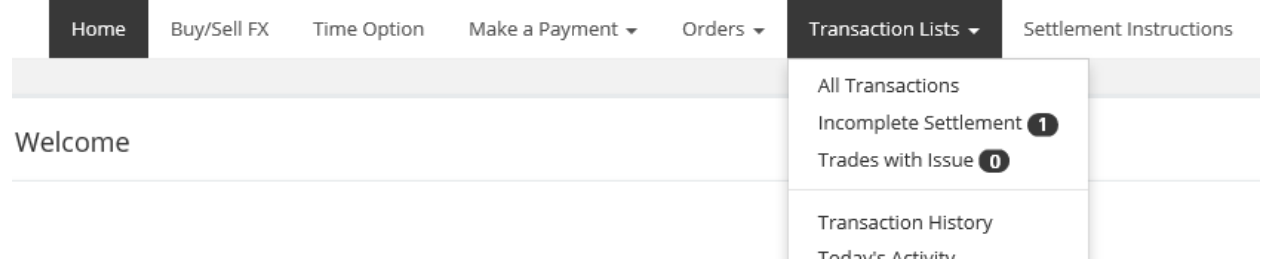

All booked trades or payments with incomplete settlements will appear. To view the Transaction Details, select the magnifying glass icon.

Q

To submit the trade or payment for processing, complete the Funding Instruction and Delivery Details in the Post-Trade Settlement Instructions as per below.

- When Settlement is selected, the Transaction Details are shown. Complete the Funding Instruction and the Delivery Details in the Post-Trade Settlement Instructions section.
- Funding Instruction is the method in which you will be funding the transaction. As PayFX is an electronic dealing platform, funds to Olympia Trust must be received electronically. Electronic bill payment, bank transfer and wire are all acceptable funding instructions. Pre-authorized payments (PAP) is also an acceptable funding instruction for corporate accounts. To access the list of available funding instructions, select the Select & Submit button.

## Post-Trade Settlement Instructions

Funding Instruction

Incomplete

Select & Submit

■ Available funding instructions are displayed in the drop-down menu.

## **Existing Funding Instruction**

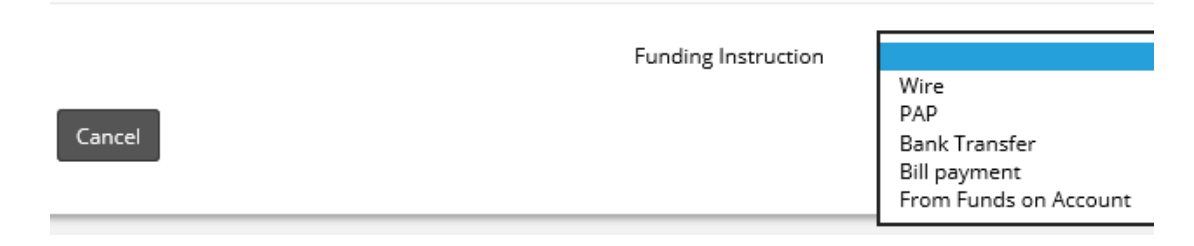

■ Select the appropriate funding instruction and click the **+ Select** button to submit your selection.

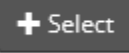

■ Delivery Details is where you select the recipient of the converted funds. If you have existing payees, they will be available by selecting the  $+$  Existing button. The option to leave your converted funds on account for future use is also available by selecting the + Existing button. You can also choose to add a new payee by selecting the + New button. Please refer to our How to Add a New Payee tutorial for further instructions.

## **Delivery Details**

 $+$  New  $+$  Existing

■ Once the payee is selected, enter the purpose of the payment and the amount of the payment in either dollars or as a percentage of the total transaction.

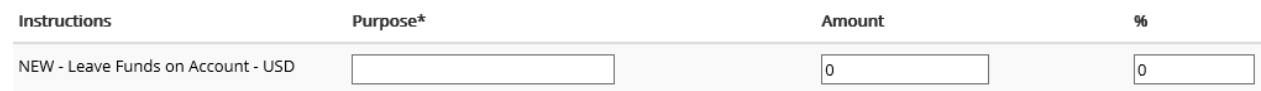

■ Select the Submit button to fully submit the trade or payment for processing.

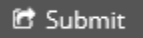

Please note: You cannot edit Settlement Instructions or Payee Details once submitted. Should you require assistance with payees or payments please contact PayFX Support at: 1-888-937-0702